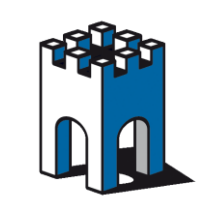

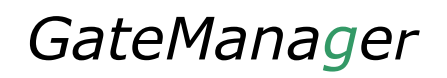

## **Quick SETUP**

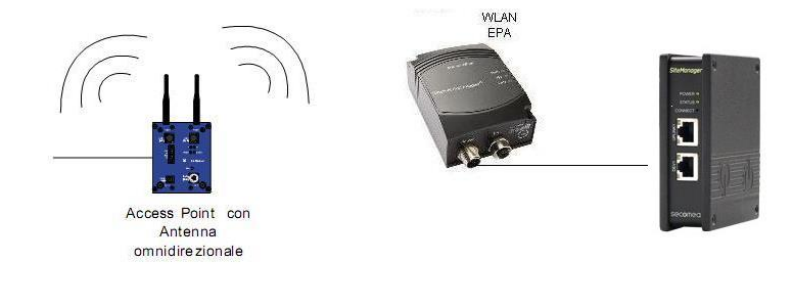

#### **Configurazione RBE231i-02/241i-02 per accesso Wi-Fi ai dispositivi SiteManager**

#### **1-Accesso alla pagina WEB**

L'indirizzo IP di default dell'EPA è: 192.168.0.99, Subnet Mask: 255.255.0.0

Per potervi collegare direttamente all'interfaccia WEB dovete:

- Assegnare al PC un indirizzo IP della stessa famiglia della porta DEV1 ES: 192.168.0.100 SubnetMask: 255.255.0.0
- Collegare il cavo Ethernet dell'EPA direttamente al PC, se il del LAN Status (Led Giallo) rimane spento, provate a collegare il dispositivo al PC attraverso uno switch.
- Per i dispositivi ConnectBlue aprire il Broswer all'indirizzo [http://192.168.0.99](http://192.168.0.99/) per accedere alla pagina di configurazione mentre per i dispositivi ANYBUS aprrire il Browser all'indirizzo http://192.168.0.98 Nota: Con alcune versioni di Browser, specie quelle datate, potrebbero esserci delle difficoltà di visualizzazione della pagina WEB, in questo caso provare con dei Browser alternativi (Es Mozilla, Opera o Chrome).

#### **2-Configurazione Client via WEB Page**

Una volta entrati nella pagina di Setup del dispositivo è necessario sapere i seguenti parametri da inserire nella configurazione:

- SSID
- TIPOLOGIA DI CRITTOGRAFIA
- **PASSKEY**

Non sono richiesti altri dati di configurazione.

*Supporto tecnico:*

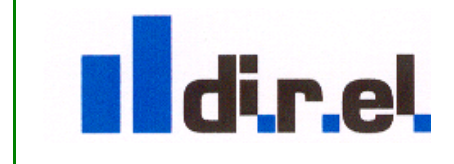

tecnico@gate-manager.it

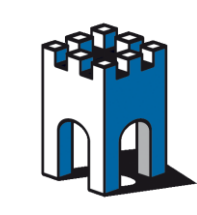

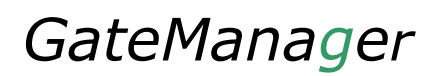

### **3-Inserimento dati (Sezione Wireless LAN Setting)**

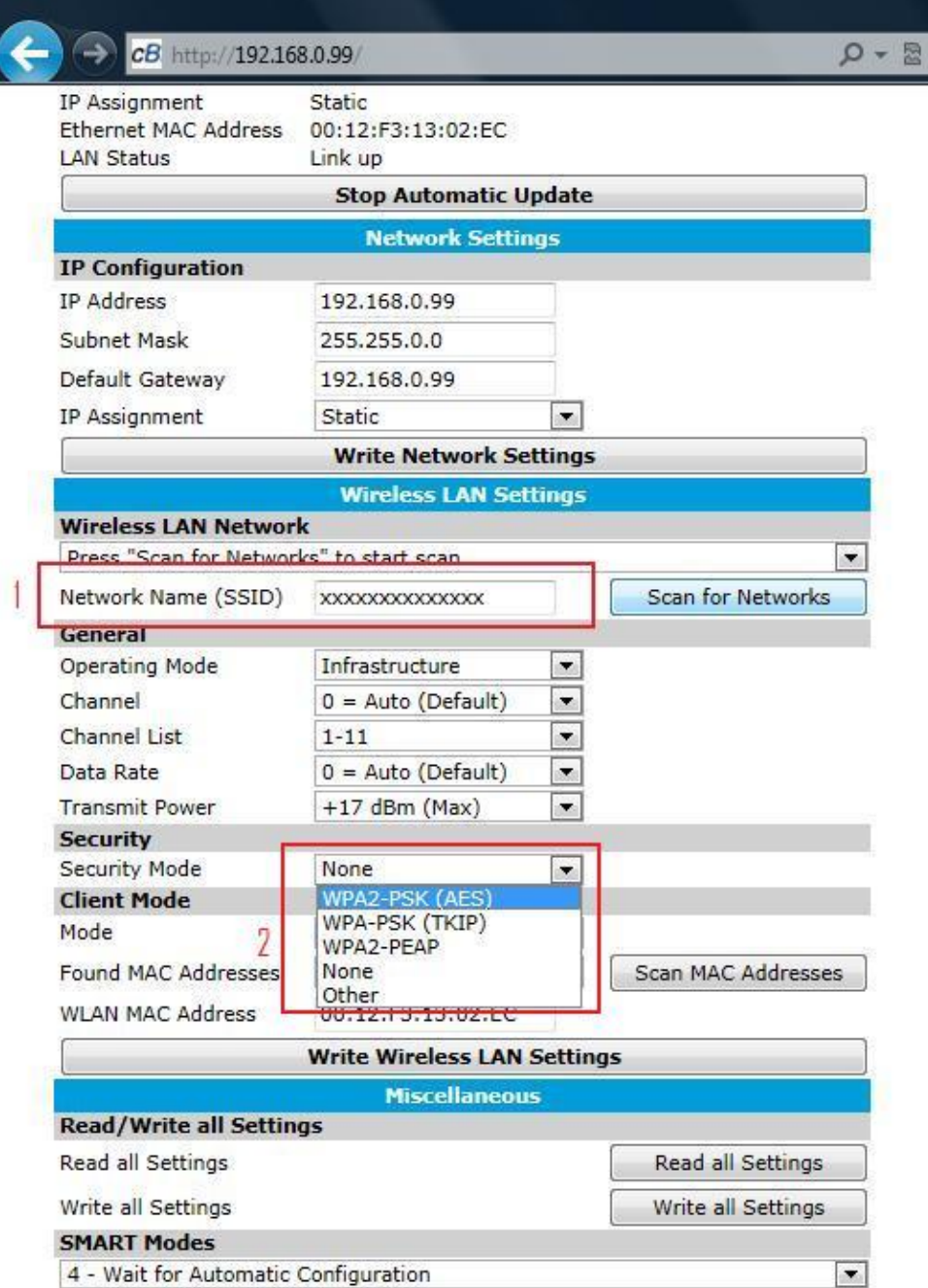

- 1 Inserire l'SSID dell'access Point, se non lo si conosce è possibile individuarlo mediante il pulsante (Scan for Networks).
- 2 Alla voce "Security mode", selezionare il tipo di Crittografia in uso sull'Acces Point

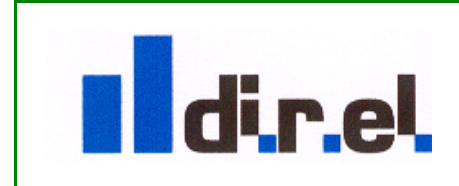

*Supporto tecnico:*

tecnico@gate-manager.it

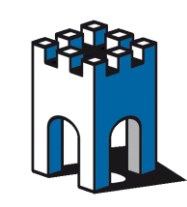

# *GateManager*

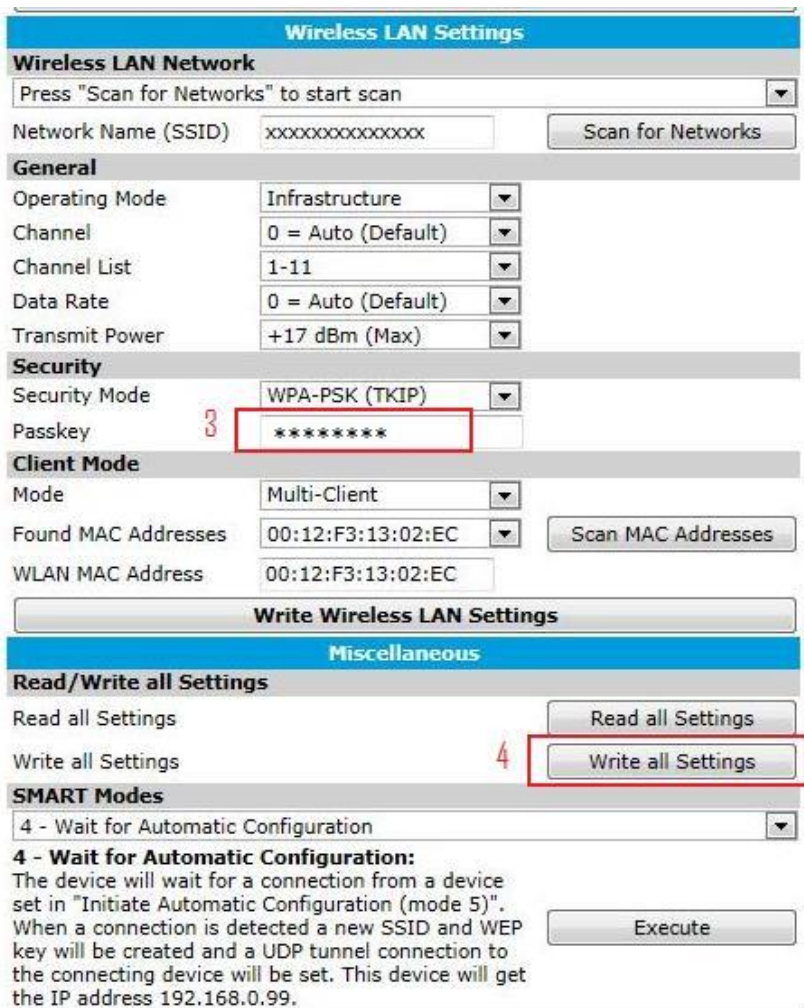

- 3 Nella casella sottostante inserire la Passkey di sicurezza
- 4 Una volta inserito i dati, nella sezione "Miscellaneous" premere il pulsante "Write all Settings" per confermare e memorizzare permanentemente i dati .

A questo punto il LED Connection Status diventerà di colore Blue, se il LED dovesse lampeggiare ed essere di colore porpora, la connessione all'Access Point non è stata stabilita, controllare nuovamente i parametri di configurazione SSID e Security.

Una volta che il LED Wi-FI Status diventa Blue, è possibile scollegare il dispositivo dal PC e collegarlo direttamente alla presa UPLINK1 del SiteManager.

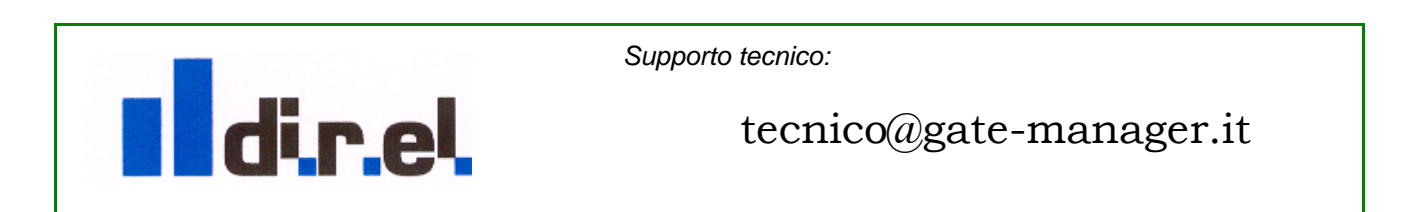